## **Dell** カラー較正ソリューションユーザーガイド

● Dell カラー較正ソリューション

- Dell カラー較正ソリューションをインストールする
- Dell カラー較正ソリューションを使用する

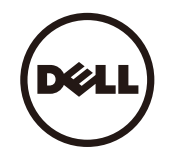

## **Dell** カラー較正ソリューション

このソリューションでは、X- Rite i1Display Pro カロリーメーターと共に使用しているとき、Dell UP2516D/UP2716D H ディスプレイで可能な最高の、もっとも正確な色を表示できます。

**Dell** カラー較正ソリューションには、次の <sup>3</sup> つの主要機能があります。

1. i1Display Pro カロリーメーターでの計測に基づき、また特殊なモニタベースの調整を使用して、一次ディスプレイを設定し、<sup>5</sup> つの標準的なディスプレイカラースペースのいずれかを正確にエミュ レーションします。

a. sRGB b. AdobeRGBc. Rec. 709

- d. DCI-P3
- e. モニターネイティブ

2. 標準テストパッチの計測に基づき、選択したカラースペースのエミュレーションの場合標準のガンマ値、白い点、グレーバランスに対してディスプレイを較正します。

3. テストカラーの"特性"セットの計測に基づき、ディスプレイの ICC プロファイルを計算して記述し、Windows オペレーティングシステムでプロファイルを有効にします。

定期的に i1Display Pro カロリーメーターと共に **Dell** カラー較正ソリューションを使用する主なメリット:

- 写真、デザイン作品、動画、Web ページのカラーがコンテンツクリエーターの意図するように表示される
- 安定した、予測可能なカラー–カラーは現在も後でも同じように見える
- Dell モニタにわたって一貫して正確なカラーが保証される

印刷されたカラーが自分の見たカラーとなり正確な"ソフト製版"に適するように、"カラー管理された"アプリケーションとプリンタドライバで使用できる正確なプロファイル

## **Dell** カラー較正ソリューションをインストールする

1. USB ケーブルをホストコンピュータに接続します。(UP2516D/UP2716D ディスプレイに付属するクイックスタートガイドまたはユーザーガイドを参照してください)。UP2516D/UP2716D は USB に接続しな くても高品質ディスプレイとして機能しますが、USB に接続すると **Dell** カラー較正ソリューションはカラースペースエミュレーションを正確にセットアップしディスプレイを較正する 上で必要な制御を行うことができるようになります。

2. **UP2516D/UP2716D** に付属する"ドライバとマニュアル" CD をコンピュータの CD または DVD ドライブに挿入します。

3. コンピュータで **Autorun** が有効になっているか無効になっているかによって、以下のそれぞれ対応する手順に従ってください。

コンピュータで **Autorun** が有効になっている場合、優先言語と選択しメニューから"**Dell** カラー較正ソリューション"のインストールを選択します。 インストー ラが起動したら、画面のステップバイステップ指示に従ってインストールを完了します。

コンピュータで **Autorun** が無効になっている場合、CD / DVD ドライブをナビゲートして **CDBrowse.exe** を検出し実行します。 インストーラをダブルクリックし、画面のステップバイステップ指示に従ってインストールを完了します。

## **Dell** カラー較正ソリューションを使用する

**Dell** カラー較正ソリューションソフトウェアを使用するには、X- Rite i1Display Pro カロリーメーターが必要です。X- Rite i1Display Pro カロリーメーターは特定の国では Dell からご購入いた だけます。 お住まいの国でお求めに慣れる場合、Dell 代理店にお問い合わせください。 X- Rite i1Display Pro カロリーメーターは X-Rite'の北米および Pantone オンラインストアでも、また X-Rite の全世界 の販売業 者のネットワークからお求めいただくこともできます。

**Dell** カラー較正ソリューションを使用するには、以下のステップに従ってください。

1. **X- Rite i1Display Pro** カロリーメーターをコンピュータまたはディスプレイの空きホスト USB ポートに差し込みます(UP2516D/UP2716D ディスプレイに付属のクイックスタートガイドまたはユー ザーガイドを参照してください)。

2. デスクトップにあるプログラムアイコンまたはスタート -> すべてのプログラム -> Dell Displays の下のプログラムアイコンをダブルクリックして Dell カラー較正ソ リューショ ンアプリケーションを起動します。その後、 画面上のステップバイステップの指示に従ってください。

■<<br>■注記:プロファイリングプロセスが始まったら、オンスクリーンディスプレイ(OSD)メニューを使用してフロントパネルからカラー設定を変更していないことを確認します。較正の間これらの設定 を変更すると、測定に一貫性がなくなり、較正とプロファイルが不正確になります。**Dell** カラー較正ソリューションを実行した後でこれらの設定を変更すると、不正確な結果がもた らされ Dell カ ラー較正ソリューションを再び実行する必要があります。

注記:実行中の他のプログラムを終了してから Dell 色較正を開始するようにお勧めします。

注記:較正を開始する前に、OSD 対 CAL1 または CAL2 を使用してモニタのプリセットモードを変更する必要があります。(色設定 -> プリセットモード -> 色空間)

注記:キャリブレーションを行う際には、キャリブレーションを行う UP2516D/UP2716D だけを PC に接続してください。 モニターが複数ある場合、あるいはモニターをデイジーチェーンでセ

ットアップしている場合、他の UP2516D/UP2716D を外してください。